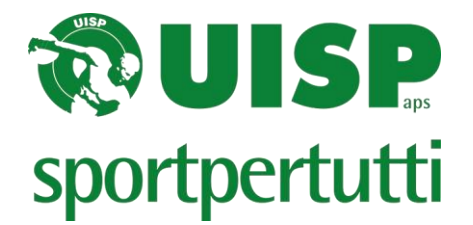

## **ISTRUZIONI ISCRIZIONI ON LINE**

Le iscrizioni degli atleti alla gara devono essere fatte on-line tramite il sito internet [www.uisp.it/leginnastiche/](http://www.uisp.it/leginnastiche/) cliccando "**ISCRIZIONI ON-LINE NAZIONALI**" (preferibilmente entrare in internet da google crome) selezionando la disciplina prescelta. Ricordiamo che:

- $\checkmark$  ACROBATICA GAF GAM hanno lo stesso accesso
- ✓ GR e ACROBATICA CON COMBINAZIONI hanno un accesso diverso rispetto alle discipline precedenti.

Vi troverete di fronte alla seguente schermata:

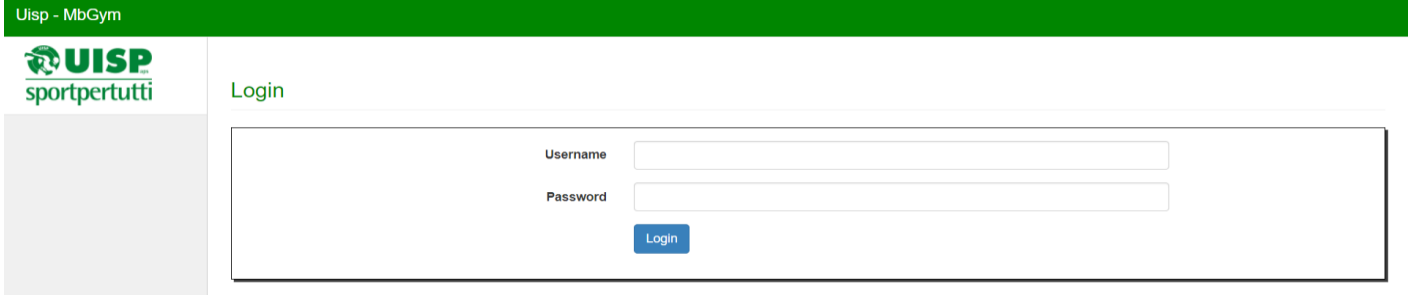

Le società che hanno già effettuato l'iscrizione on line dovranno comunque eseguire l'inserimento come se non l'avessero mai fatta, questo vale per ogni diverso ingresso alle iscrizioni e ogni nuovo anno. (si ricorda che non sono più valide le password del 2020. Sarà necessario eseguire l'accesso immettendo il codice societario come login e password).

**ATTENZIONE:** il codice societario è rintracciabile sulla tessera UISP. Esempio:

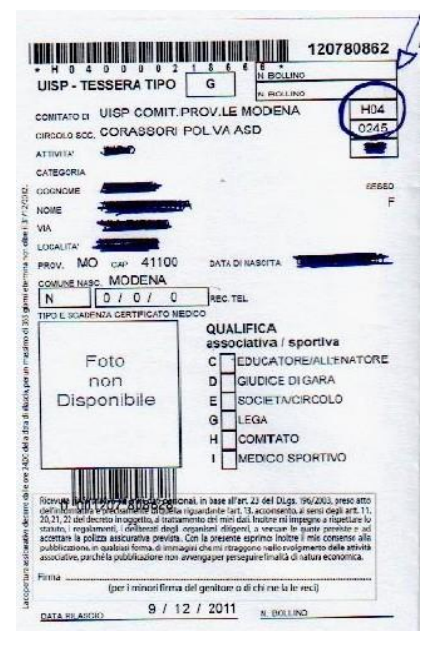

Ad es. Comitato di Modena **Codice H04**

Pol. Corassori **Codice 0245**

Il codice da inserire sarà **H040245**

*(i due codici vanno inseriti di seguito senza spazi e la prima lettera dev'essere maiuscola)*

**Password:** inserire lo stesso codice dell'username anche nella password (la lettera potrebbe essere richiesta minuscola o addirittura nn richiesta, provare) e cliccare su login.

Vi sarà poi richiesto di generare una nuova password, immettere la password nuova e cliccare su CONFERMA.

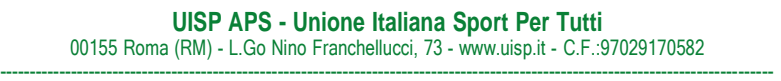

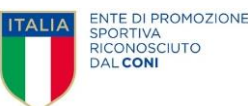

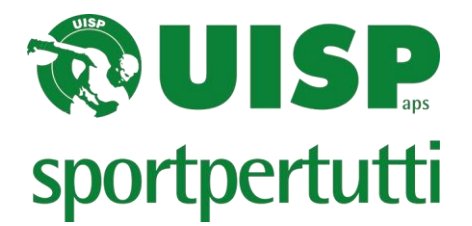

Una volta entrati nel sistema cliccare su "*scarica tessere*" (operazione da rieseguire in caso di nuovi tesseramenti)

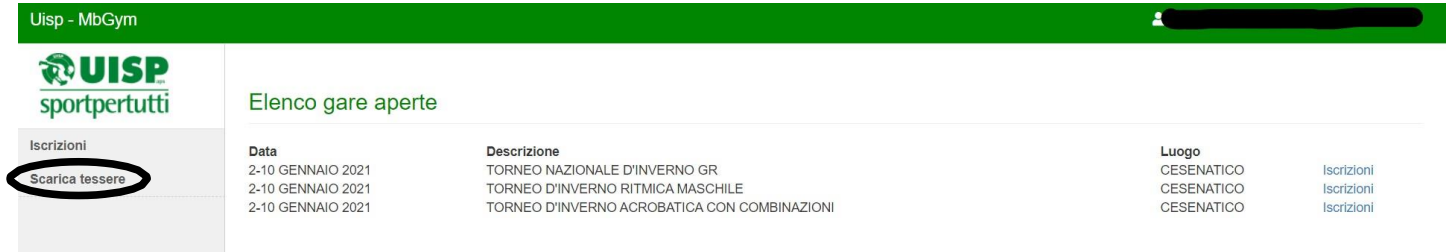

Terminato il processo cliccare sul tasto "*Iscrizioni*" relativo alla gara di interesse e procedere nel seguente modo:

a) Per le competizioni **INDIVIDUALI** selezionare "*nuova iscrizione",* andare sulla tendina delle anagrafiche dove verrà visualizzata la lista di tutti i tesserati della società, selezionare l'atleta e procedere all'iscrizione selezionando le varie celle e opzioni

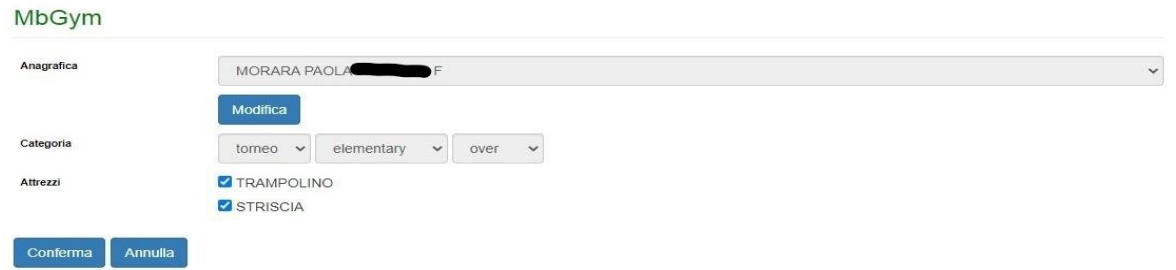

b) Per le competizioni di **RAPPRESENTATIVA/SQUADRA** selezionare "*nuova iscrizione" e* creare una nuova anagrafica:

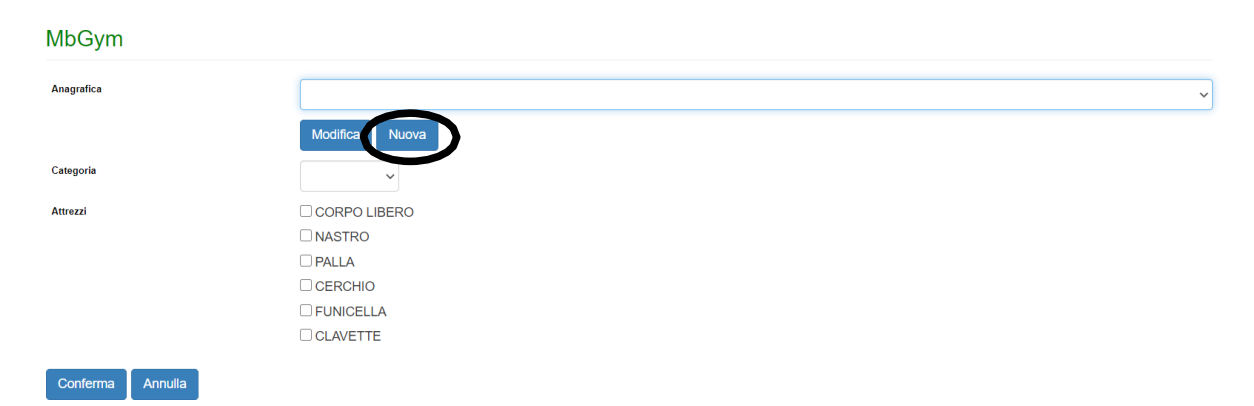

A questo punto compariranno 6 celle per l'inserimento degli atleti (le celle sono 6 perché nella ginnastica ritmica sono previste squadre da 6 ginnaste). Inserire le prime lettere del cognome e selezionare l'atleta desiderato (compariranno tutti gli atleti con quelle iniziali, anche di diverse società). Procedere quindi all'inserimento di tutti i componenti della squadra confermandoli.

**UISP APS - Unione Italiana Sport Per Tutti** 00155 Roma (RM) - L.Go Nino Franchellucci, 73 - [www.uisp.it](http://www.uisp.it/) - C.F.:97029170582 ----------------------------------------------------------------------------------------------------

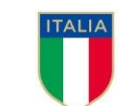

ENTE DI PROMOZIONE SPORTIVA RICONOSCIUTO **DAL CONI** 

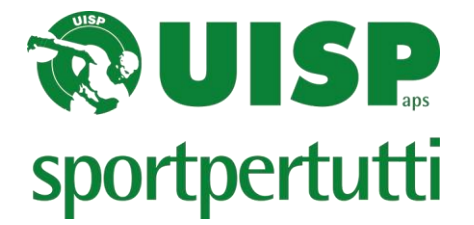

Successivamente richiamare l'anagrafica e iscrivere la squadra selezionando la categoria, il livello e gli attrezzi presentati.

Per il settore GR: laddove scritto squadra va cliccato se è la prima squadra (A), la seconda (B), e così via

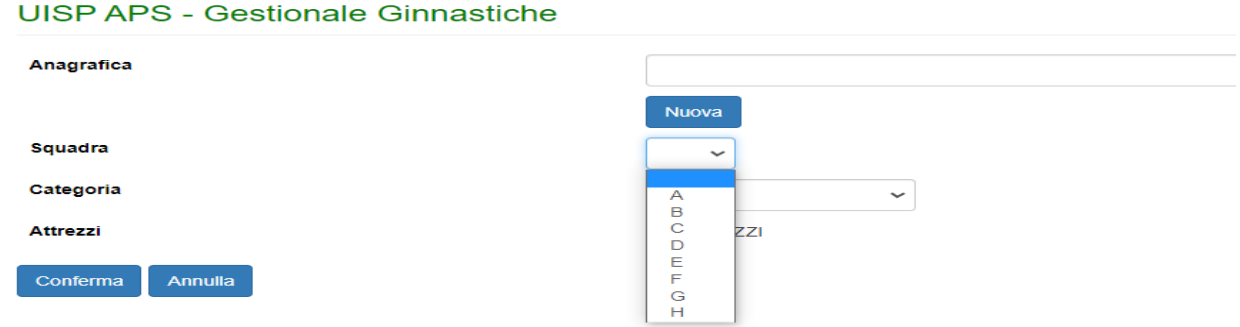

## **PER IL SETTORE GR: Una volta terminata l'iscrizione della RAPPRESENTATIVA sarà necessario, dalla lista delle iscritte, cliccare su ogni singolo componente e selezionare gli attrezzi presentati dal singolo atleta.**

Iscrizioni TORNEO NAZIONALE D'INVERNO GR del 10/01/2021

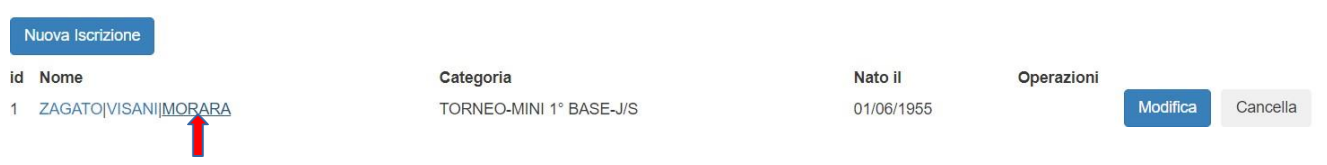

Al termine dell'iscrizioni cliccare "*Stampa iscrizione*" e sarà generato il pdf da consegnare all'accredito e cliccando su *"stampa cartellini"* si generano i bigliettini da consegnare ai giudici laddove ce ne sia necssità che possono essere stampati direttamente o salvati in un file. E' possibile effettuare tale operazione anche successivamente la chiusura della gara.

**Ricordiamo che le iscrizioni possono essere modificate o annullate fino alla chiusura delle stesse**

**Per qualsiasi problematica inerente le iscrizioni on line scrivere esclusivamente a gestional[e.ginnastiche@uisp.it,](mailto:campionati.ginnastiche@uisp.it) specificando nome, codice della Società e indicando un recapito telefonico.**

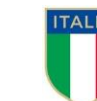